## Workforce One

Case Note User Guide MN & WIOA Youth October 2019

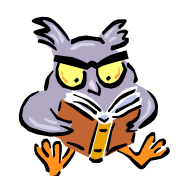

A Case Note must be entered at least once every 30-days, indicating whether the Contact Type is Live\* contact

Enter a Case Note every time you have contact with the participant, modify or add to their WF1 record, or when they submit something to you

Refer to the following WFS policies/guidance for additional information:

- **Enrollment**
- **Case Management**
- **Case File Monitoring**
- **Incentives**
- **Support Services**
- **Referral and Co-Enrollment**
- **Summer Work Experience**
- **Work Experience**
- **Exit**

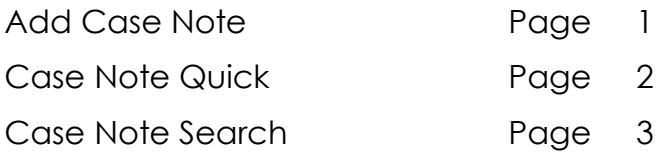

\*Live contact is one-to-one contact between staff and participant (**the participant must respond**) in any of the following forms.

- In-person conversation between participant & staff;
- Telephone conversation between participant & staff (or voicemail from participant);
- Electronic message between participant & staff, including email (may not include mass emails, unless the participant responds directly to a mass email with an update), text message, instant message, or message sent via social media (e.g., Facebook, Twitter, etc); and/or
- Postal mail update from participant

## **ADD CASE NOTE**

To add **Case Notes**, click on the **Add Case Note** tab and the panel below will appear.

Besides the items marked with a red asterisk, the **Contact Type** is also required when adding **Case Notes**.

**Case Notes** may also be added on the specific panel when opening Activities; creating online Plans; entering Support Services; and completing Exits. However, when adding a Case Note from one of the panels the **Status** will default to **Open**, but will auto-close after 30-days.

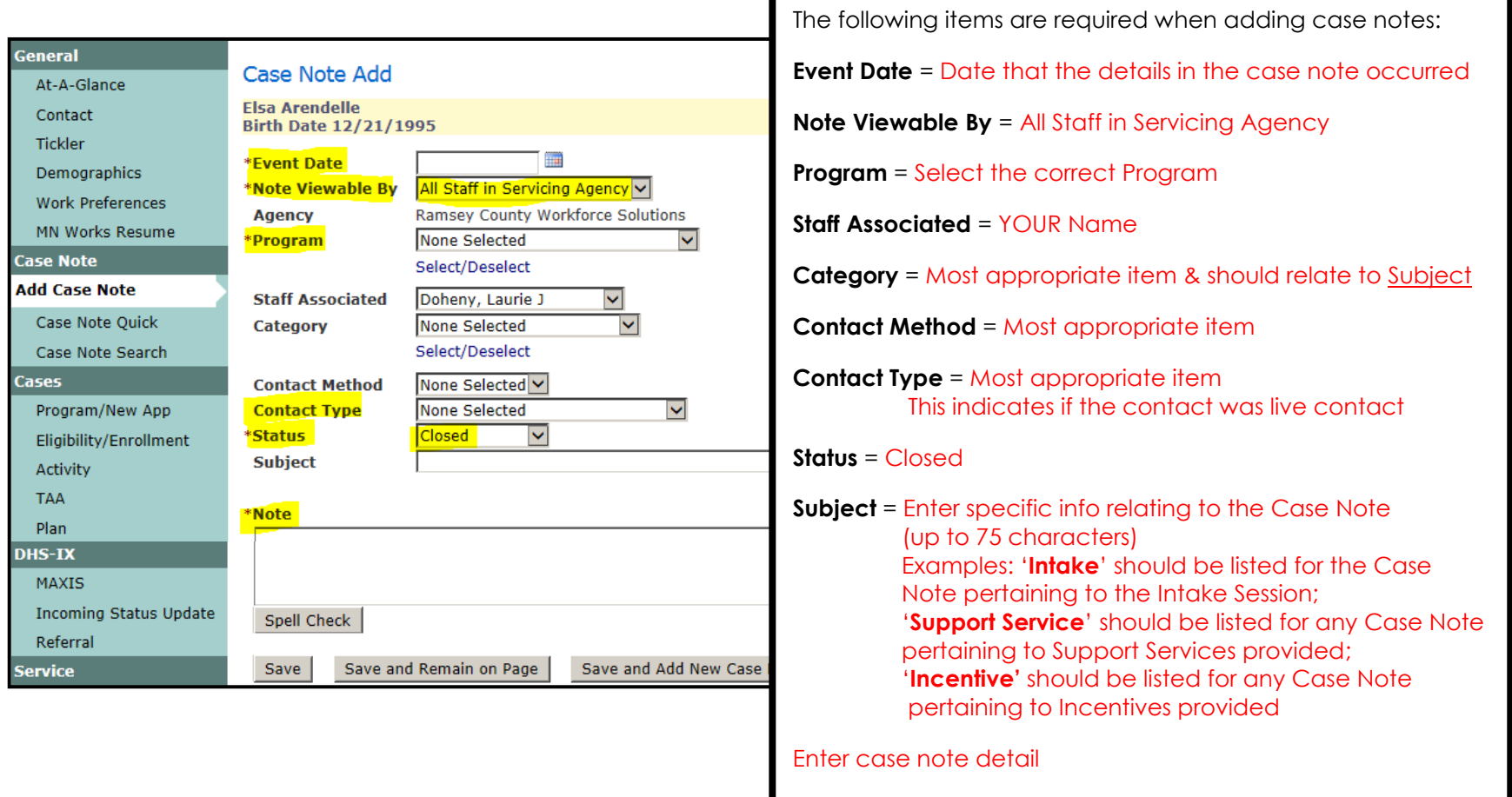

## **CASE NOTE QUICK**

The **Case Note Quick** panel provides a summary of the five most recent case notes created for the person with the most recent Event Date first.

Program and security permissions determine what a User can view.

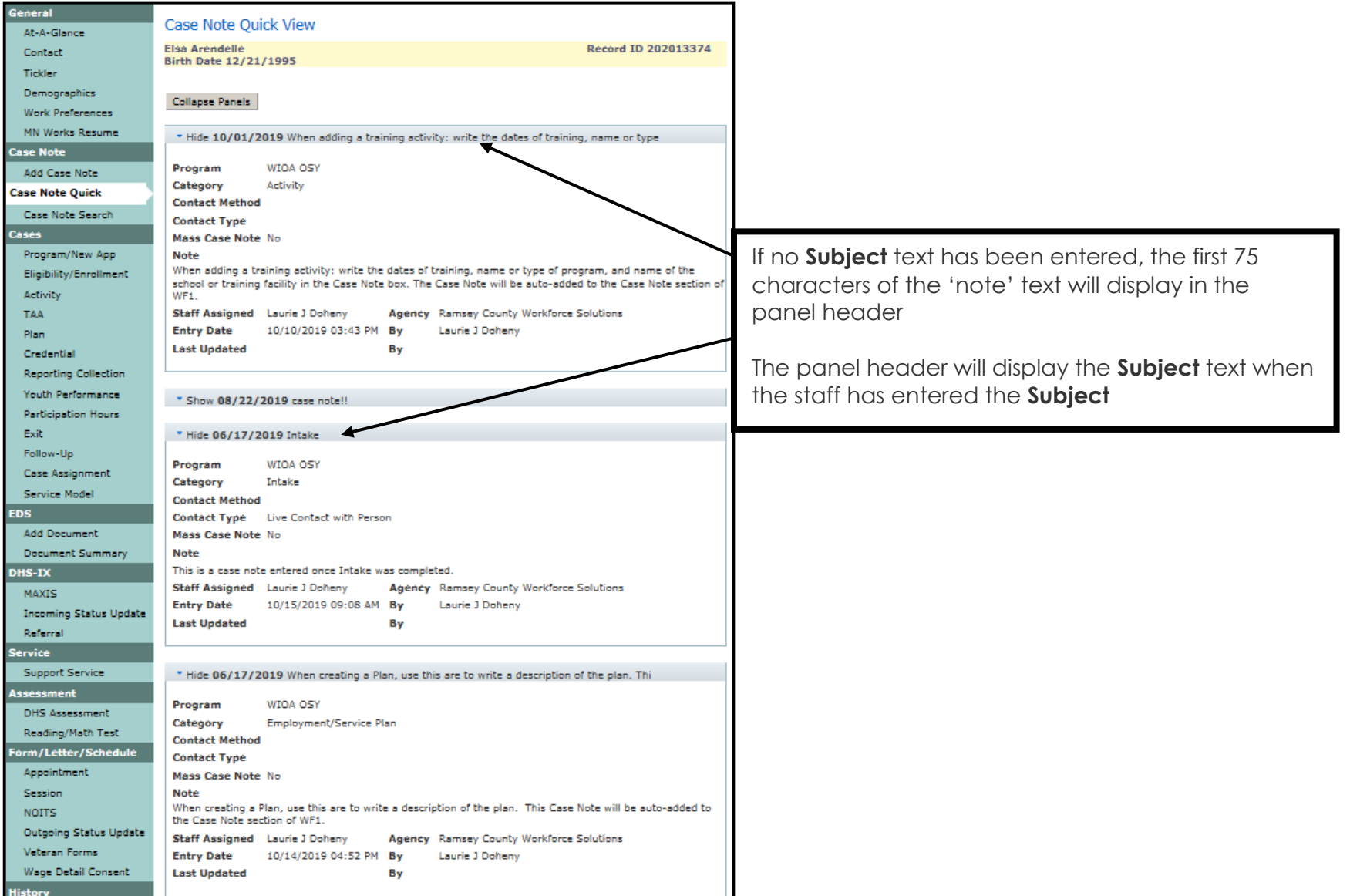

## **CASE NOTE SEARCH**

This panel allows Users to search for case notes within a person's record. Users with the appropriate privileges can add a new case note or print case notes after performing a search.

A search will not return more than 500 results. The system will display a message indicating that search criteria must be refined. Go to My Preferences if you would like to set a default date range for the range of case notes that display when the page opens.

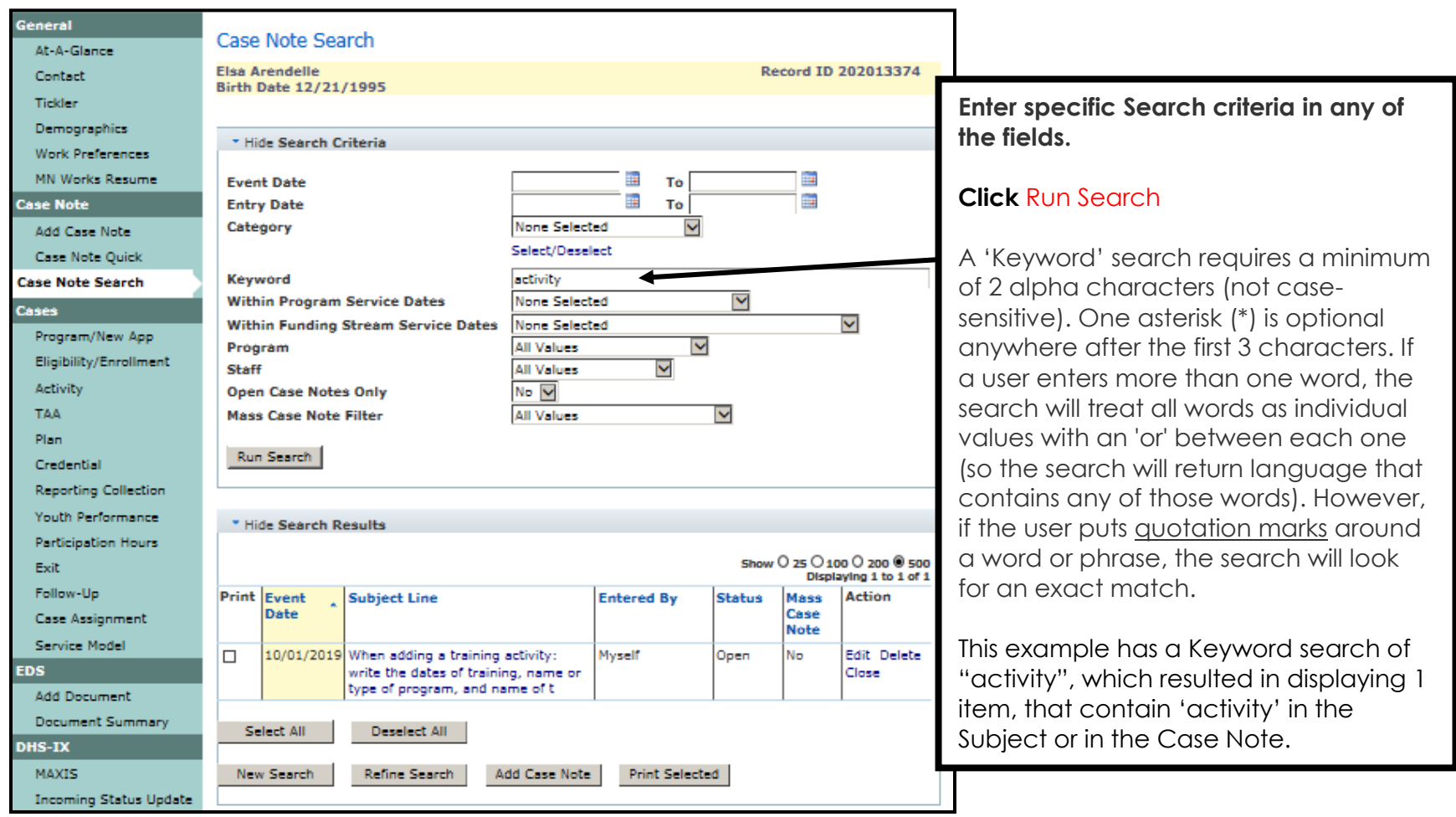